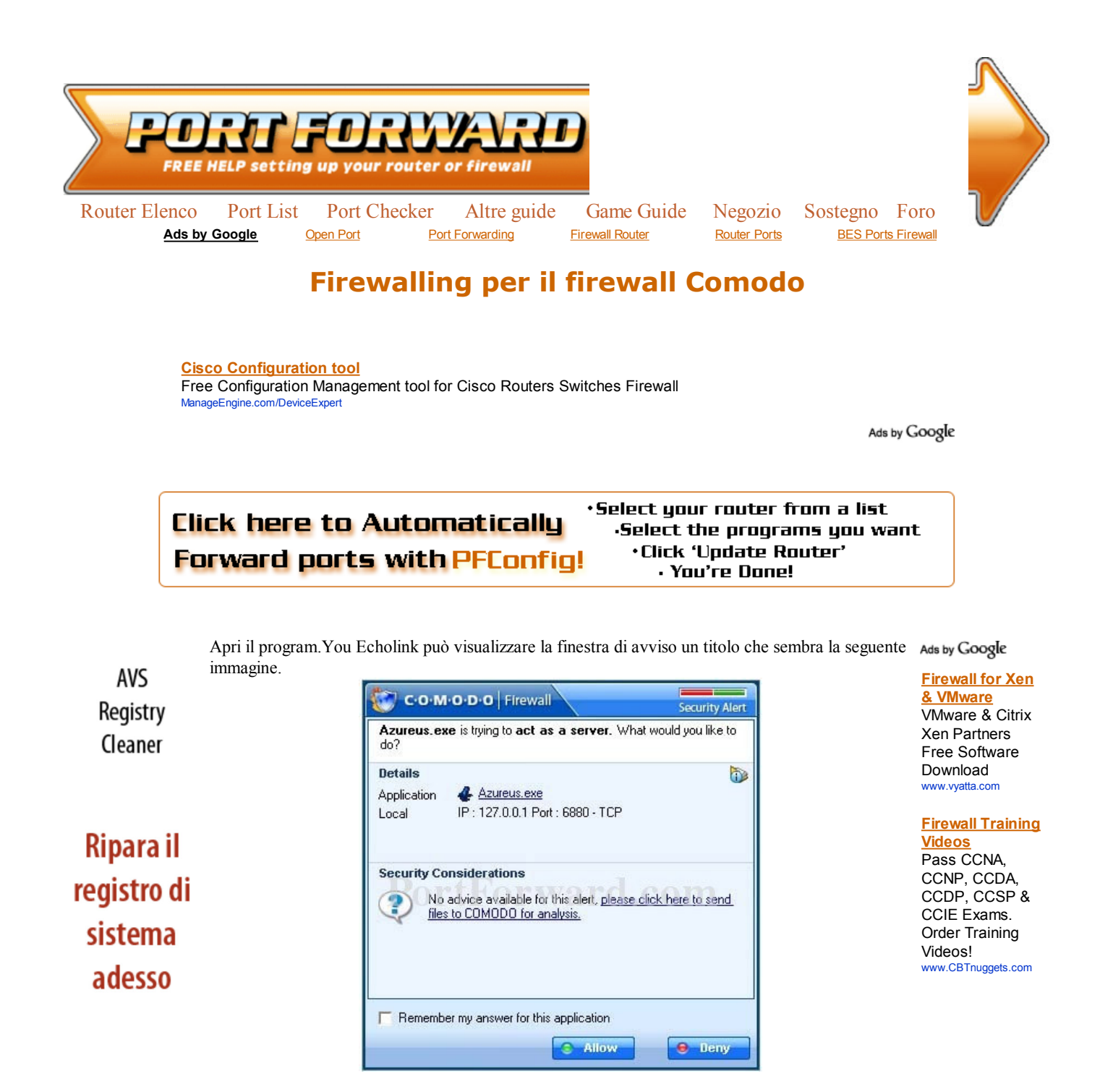

Rendi il tuo pc più veloce e sicuro

Se si, quindi fare clic sulla Ricorda la mia risposta per questa domanda casella di controllo per mettere un controllo in esso. Quindi fare clic su Consenti button.Now Apriamo il Firewall Comodo in modo che possiamo controllare le impostazioni in esso.

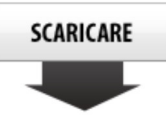

www.avs4you.com

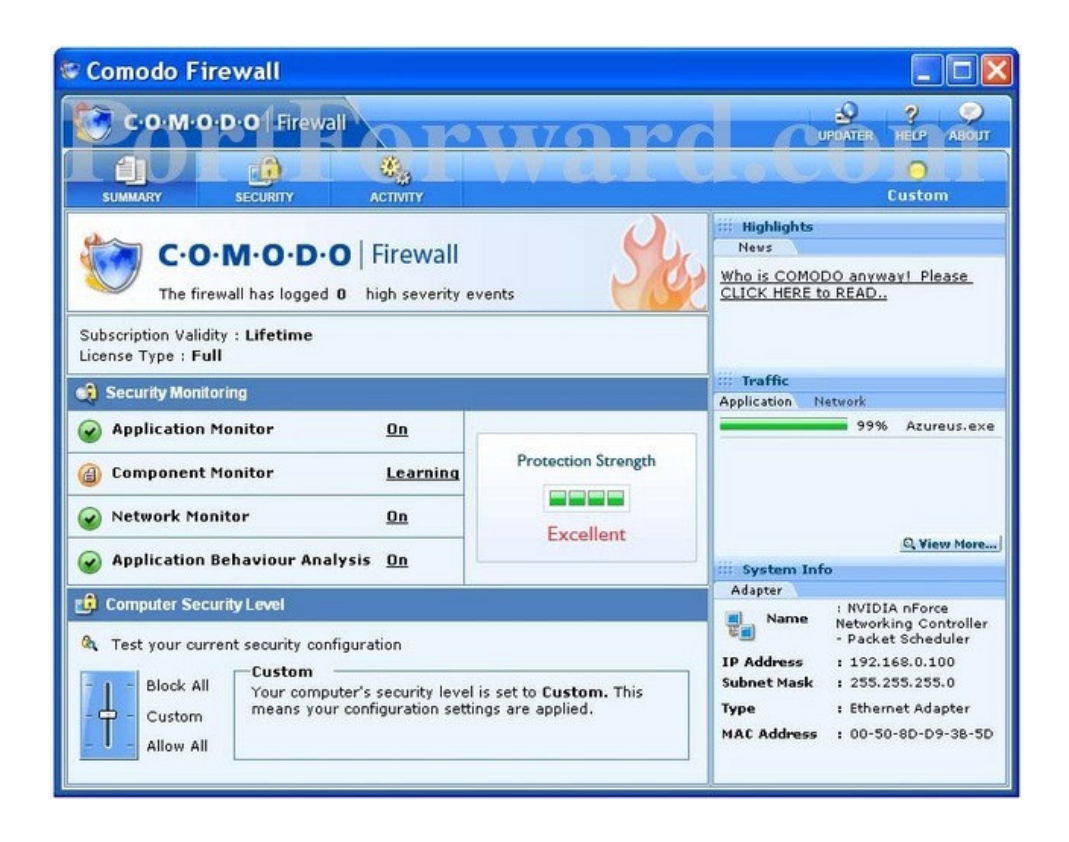

Fare clic sul pulsante di sicurezza nella parte superiore della pagina.

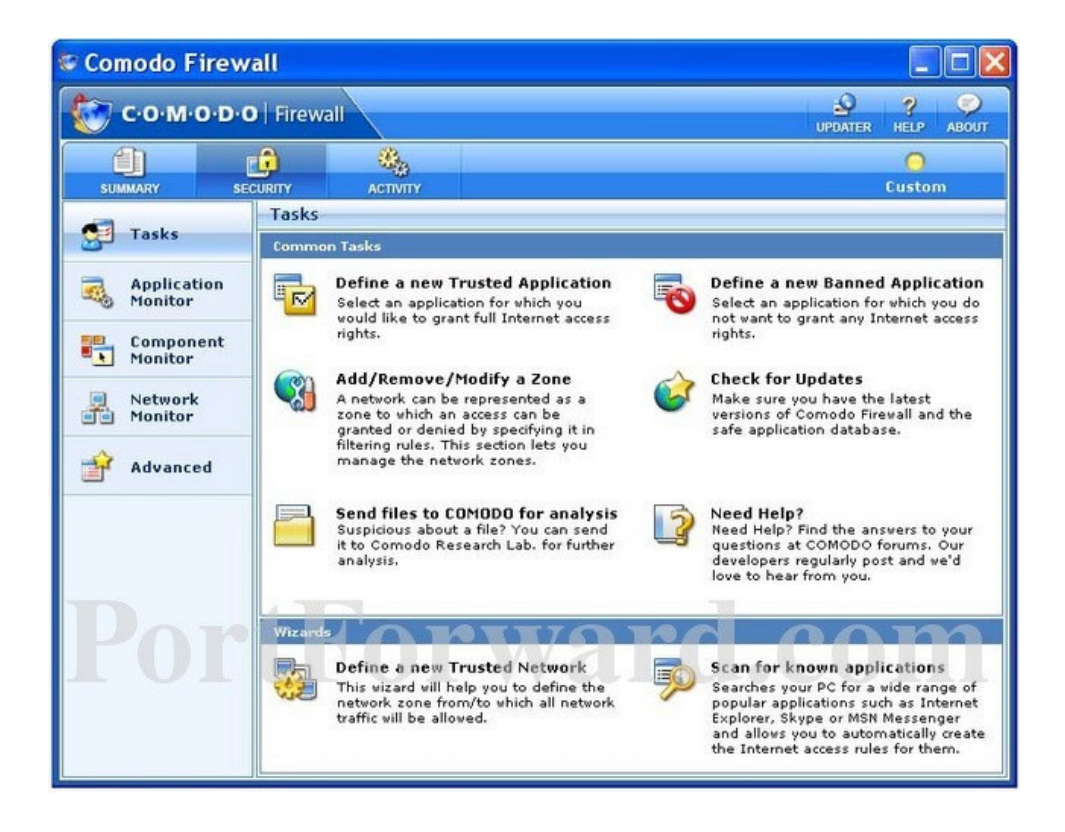

Fare clic sul pulsante **Application Monitor** vicino alla sinistra della pagina.

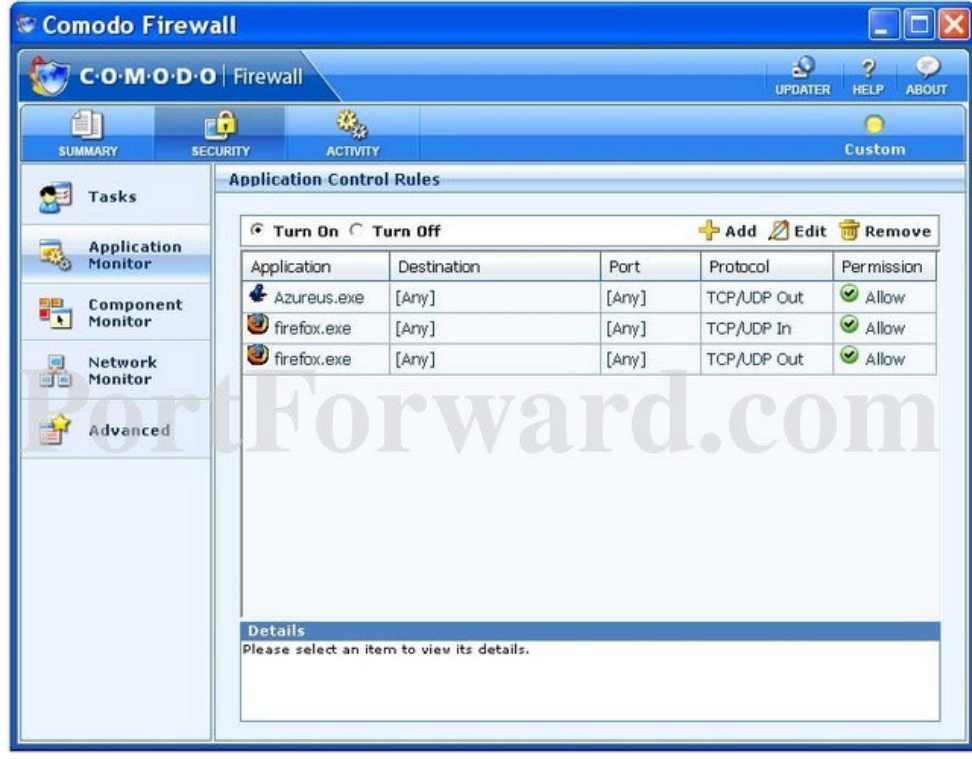

Si dovrebbe vedere Echolink nel controllo Regole tabella Application. La fila protocollo della Echolink dovrebbe essere impostato su TCP / UDP Out. Se non è fissato in modo che Echolink click e quindi fare clic sul pulsante Modifica.

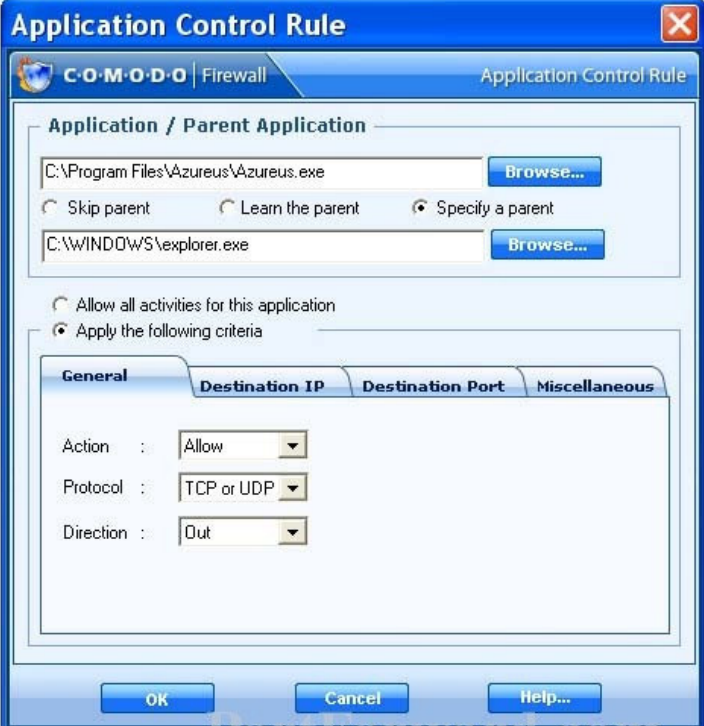

Nella sezione generale di azione di discesa su Consenti. Quindi impostare il protocollo discesa a TCP o UDP. Impostare il drop out fino alla Direzione. Quindi fare clic sul pulsante OK per salvare le impostazioni. Poi sul lato sinistro della finestra di Comodo Firewall fare clic Monitor opzione di rete.

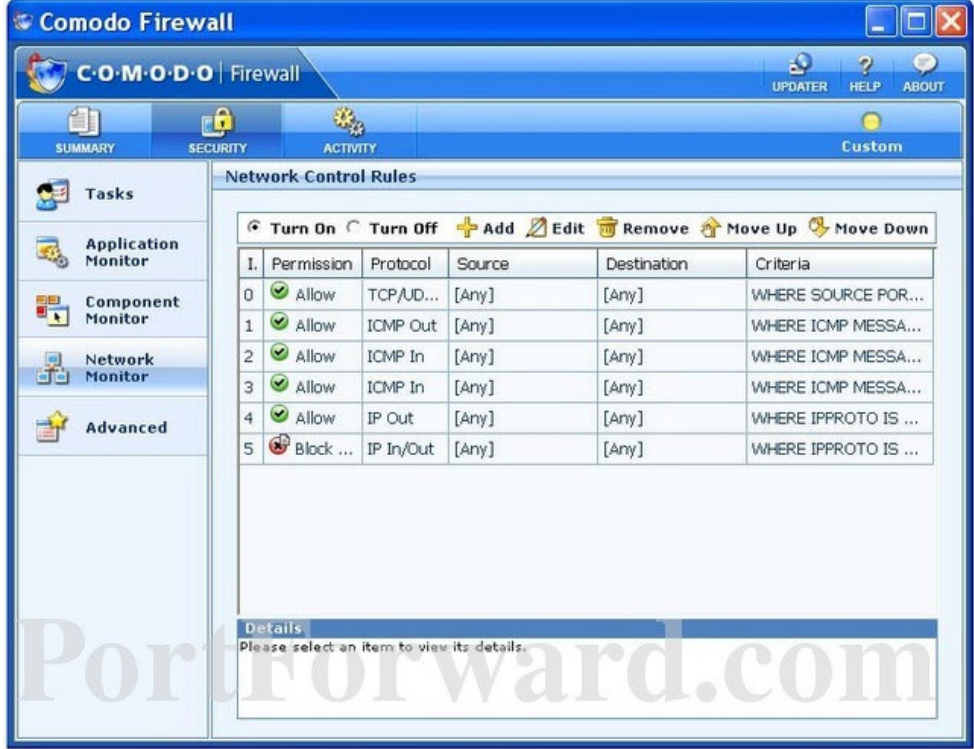

Vi elenco una serie di linee qui che vi mostrerà esattamente come configurare il firewall Comodo Firewall di Echolink. Andare avanti e inserire le impostazioni di seguito riportate nel controllo Regola menu Network.

Fare clic sul link Aggiungi vicino alla parte superiore della finestra. Quasi tutte le impostazioni delle schede di questa pagina rimarrà la stessa. L'unica sarà necessario cambiare il Porto scheda Destinazione. Quindi fare clic su quella scheda adesso.

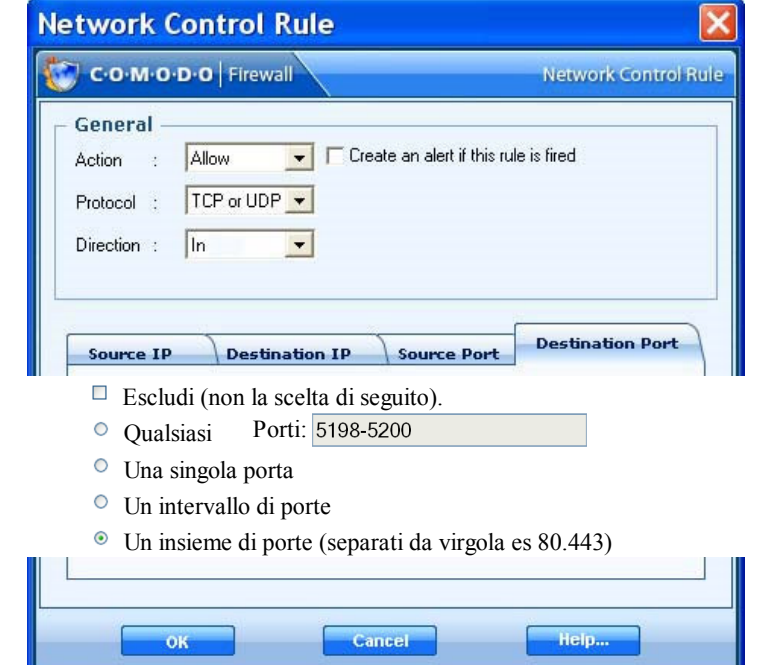

Fare clic sul pulsante OK per salvare le modifiche. Una volta creata la nuova regola, assicurarsi di fare clic destro tale norma e spostare al di sopra di tutte le regole di blocco.

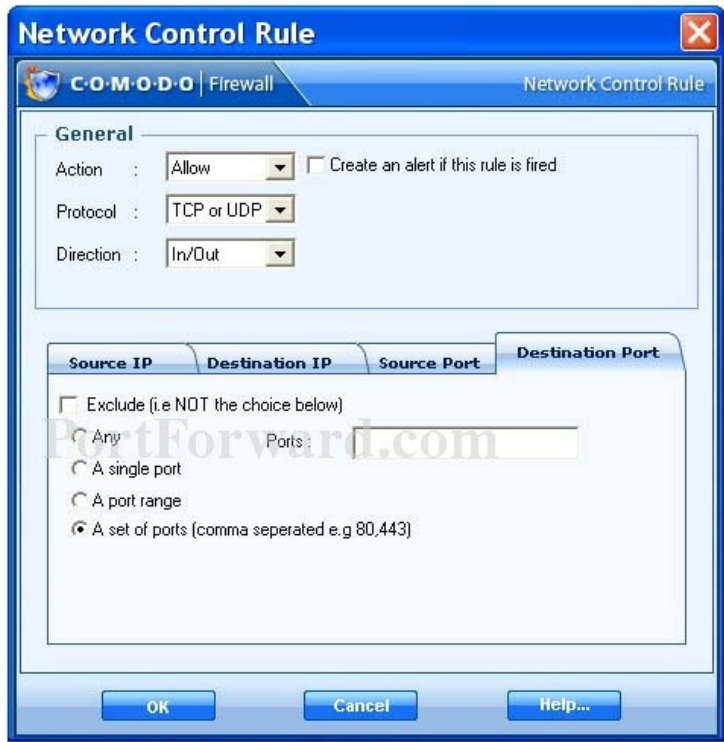

Per verificare se il porto è stato correttamente inviato, potete utilizzare il nostro Port Checker strumento.